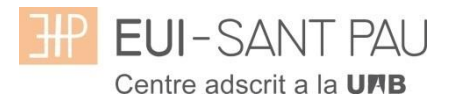

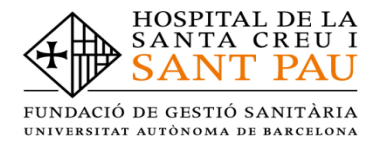

### **TUTORIAL MATRICULACIÓN ONLINE 2022/2023**

La matriculación al curso de "Cuidados avanzados de enfermería en la prevención y el tratamiento de las heridas crónicas" es online y el primer paso se realiza mediante el NIA (usuario) y la contraseña.

Para obtener el NIA y la contraseña primero es necesario registrarse en el Campus EUE-Sant Pau mediante la web de la Escuela [\(http://eui.santpau.cat\)](http://eui.santpau.cat/) en el apartado:

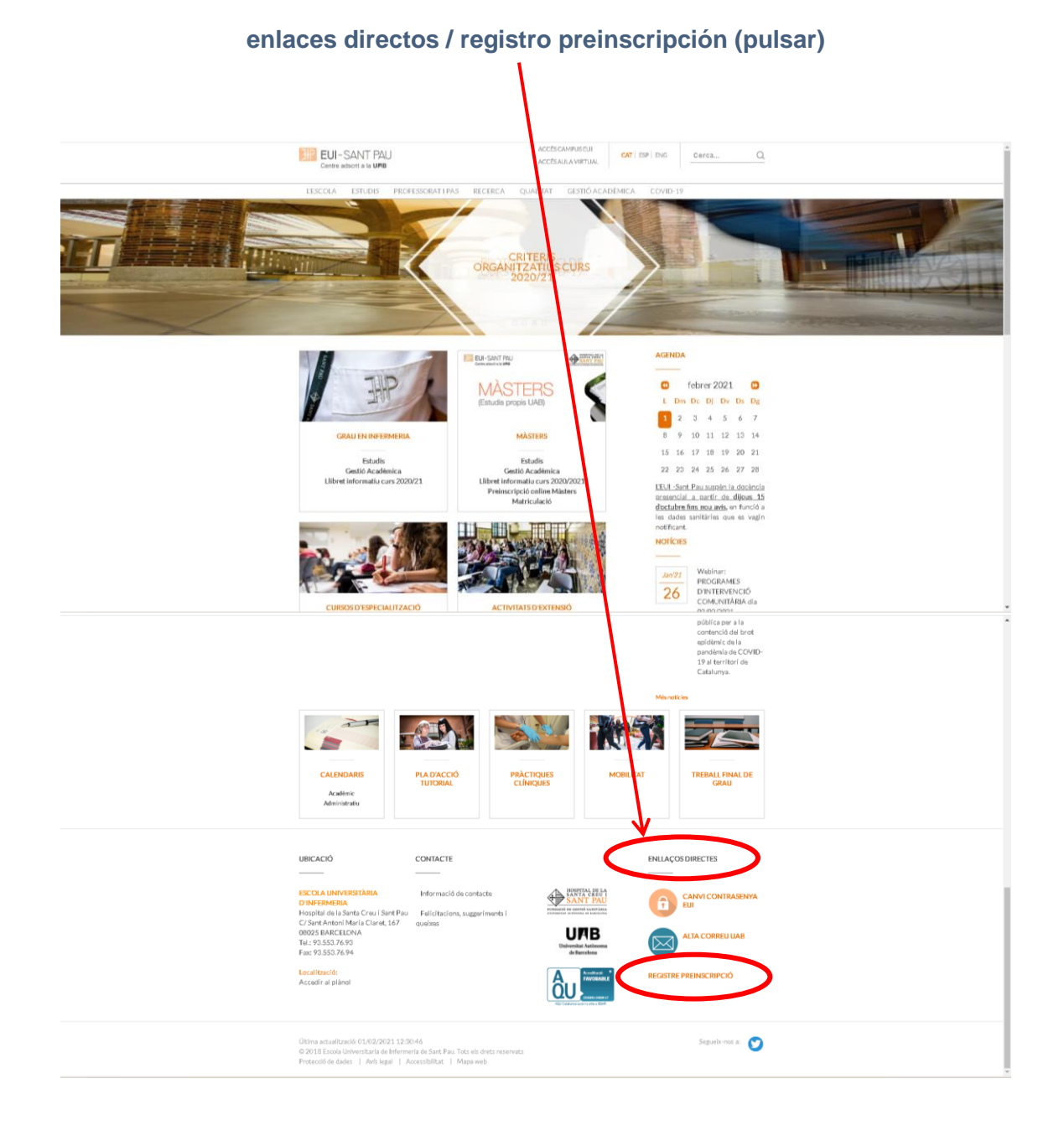

A continuación, rellenar el formulario de acuerdo las instrucciones que constan.

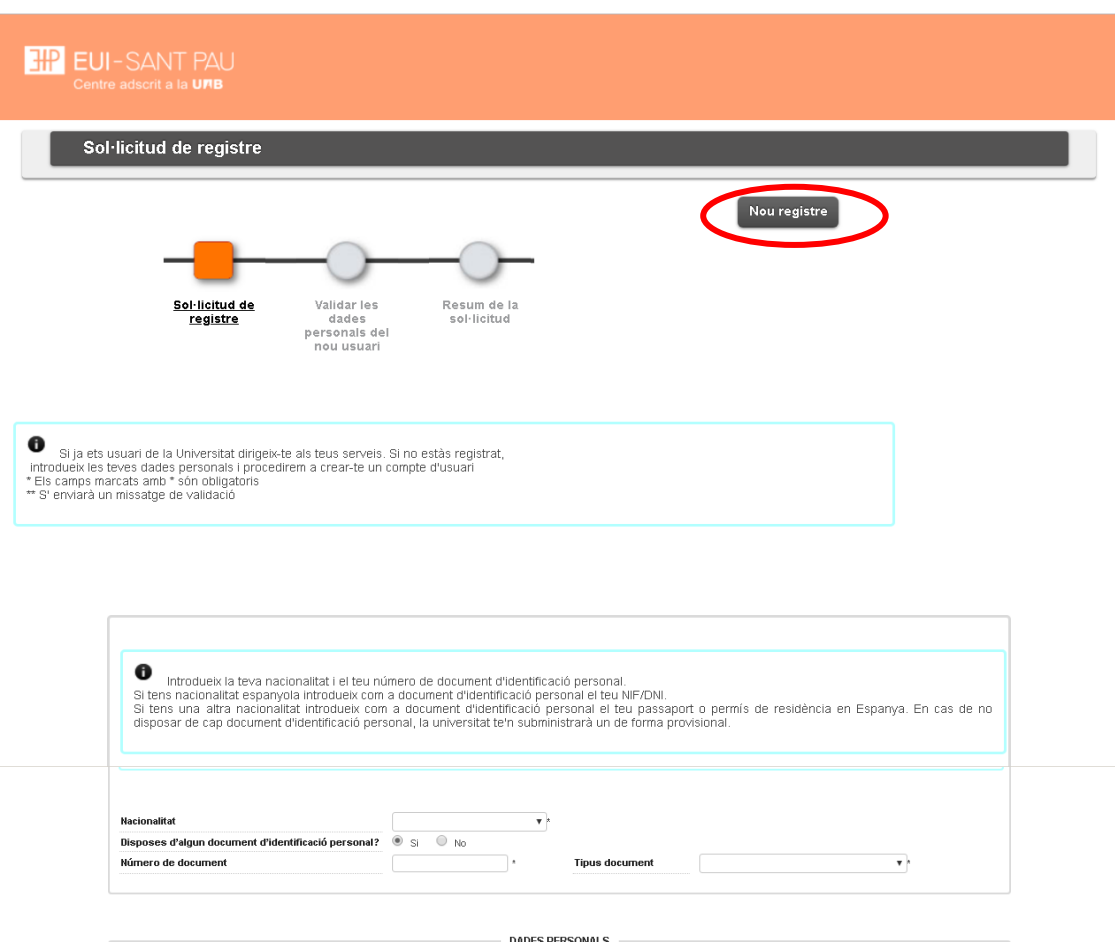

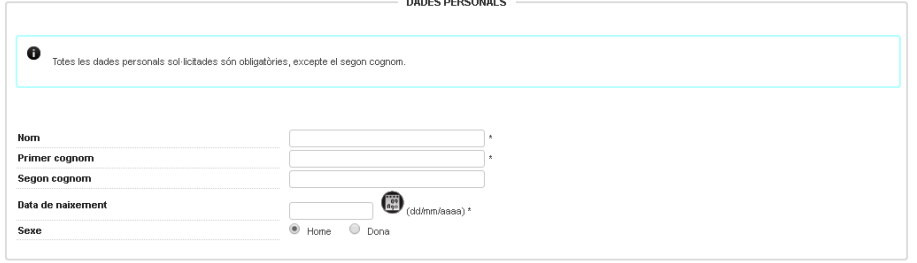

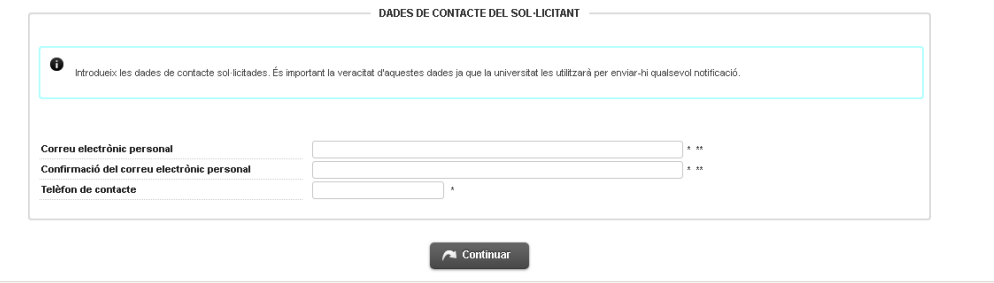

En la última pantalla (resumen de la solicitud) aparece el NIA y la contraseña asignada. Recordar **IMPRIMIR** esta pantalla.

### **Documentación de matrícula**

La presentación de la documentación requerida y el pago de la totalidad del importe de matrícula, son condiciones imprescindibles para validar definitivamente la matrícula, gestionar el expediente académico y para solicitar cualquier servicio académico (certificados, títulos, etc.)

Los documentos a adjuntar deben estar escaneados en el formato indicado y nombrados siguiendo los ejemplos:

- DNI / NIE / Pasaporte vigente Formato: PDF Nombre documento: NúmDNI\_DNI.pdf (Ejemplo: 99999999\_DNI.pdf)
- Título oficial (TO)
- Título homologado (TH). Credencial homologación.
- Certificado sustitutorio del título (CST) o Recibo de pago de los derechos de expedición del Título Oficial (provisionalmente). No es una documentación válida el certificado de notas (CAP).

Asimismo deberás entregar el primer día de clase, los dos documentos debidamente cumplimentados (el impreso está en la web):

-compromiso de confidencialidad -autorización para la toma de imágenes

**Precios del curso: Importe matrícula: 425 €**

**Si eres de algunos de los siguientes colectivos puedes acogerte a estas ayudas:**

**Tutores de prácticas: 375 € Exalumnos EUE Sant Pau: 400 €** Una vez registrado y obtenido el NIA y la contraseña, ya se puede realizar la matriculación en el curso deseado desde la página principal de la web de la Escuela:

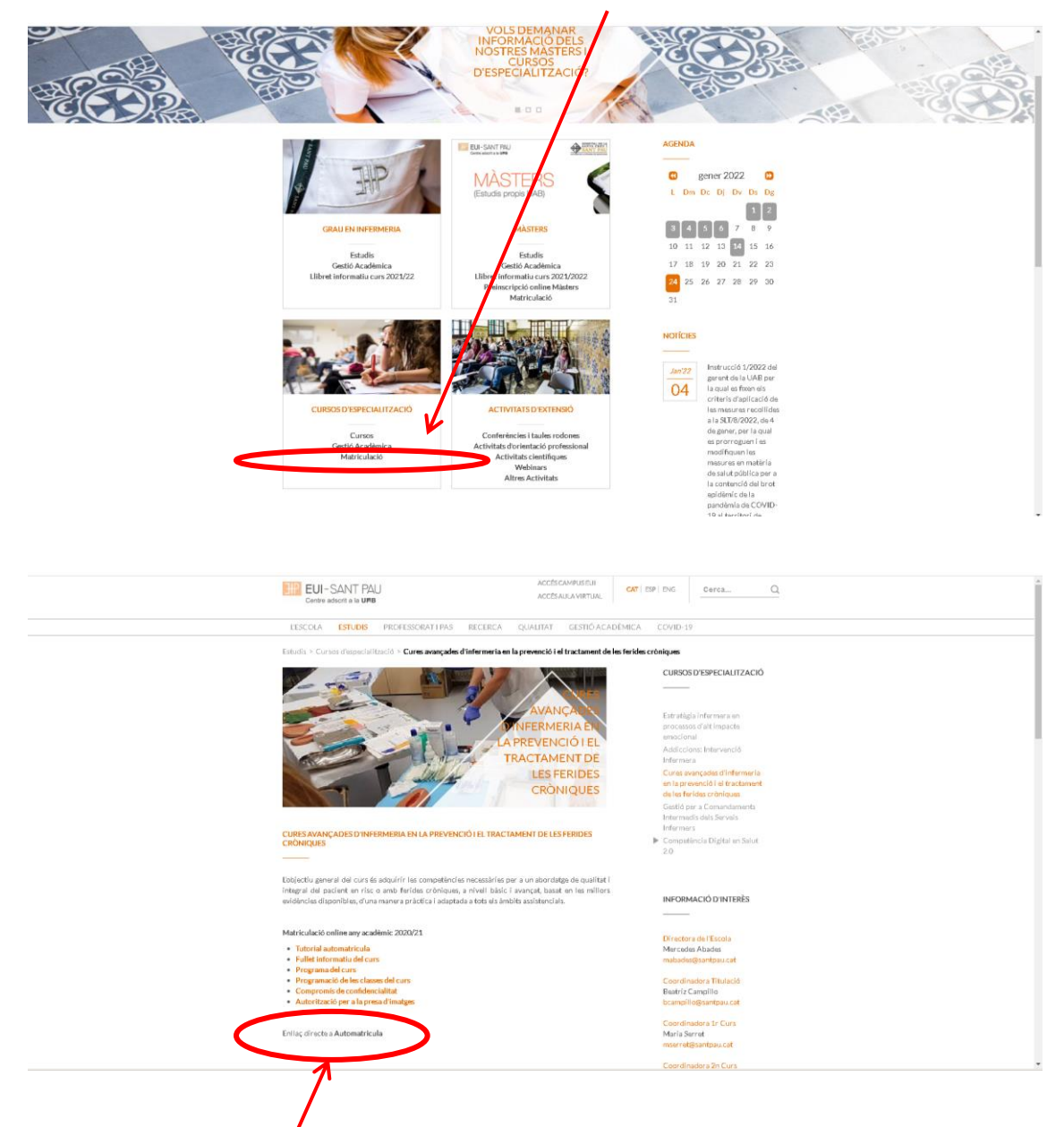

**Cursos de especialización / matriculación / seleccionar el curso que interesa**

Enlace directo a Automatrícula.

# **Leed el tutorial antes de hacer la automatrícula**

### **Tutorial automatrícula**

La automatrícula se realiza mediante el NIA y la contraseña que has obtenido en el proceso de registro.

En la pantalla que aparece identificarse con el NIA y la contraseña:

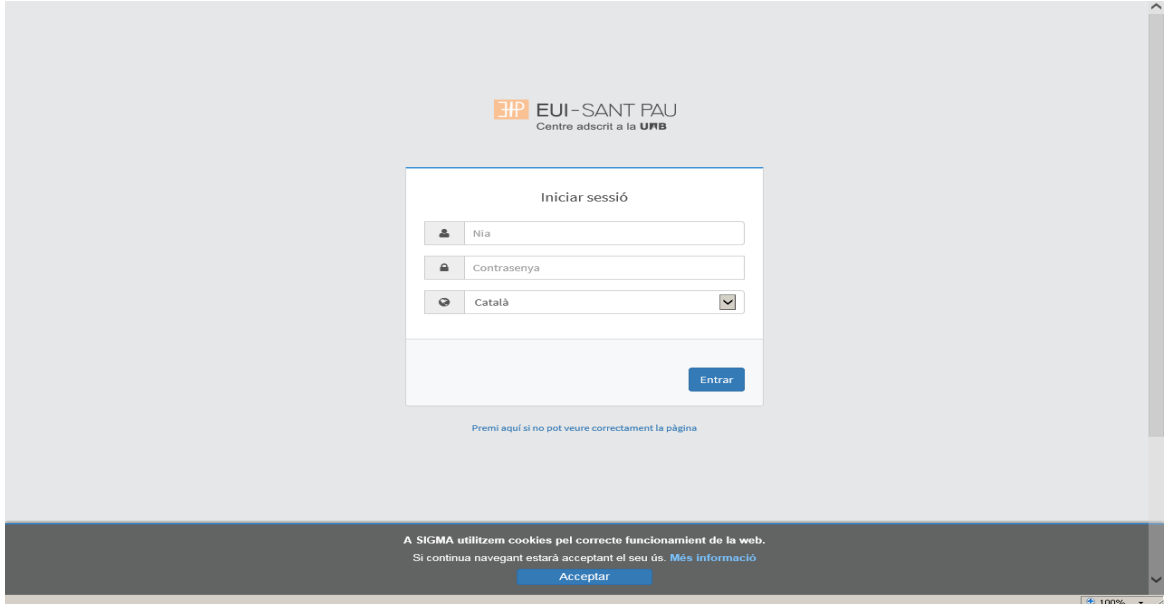

Clicar "matrícula" en la nueva pantalla:

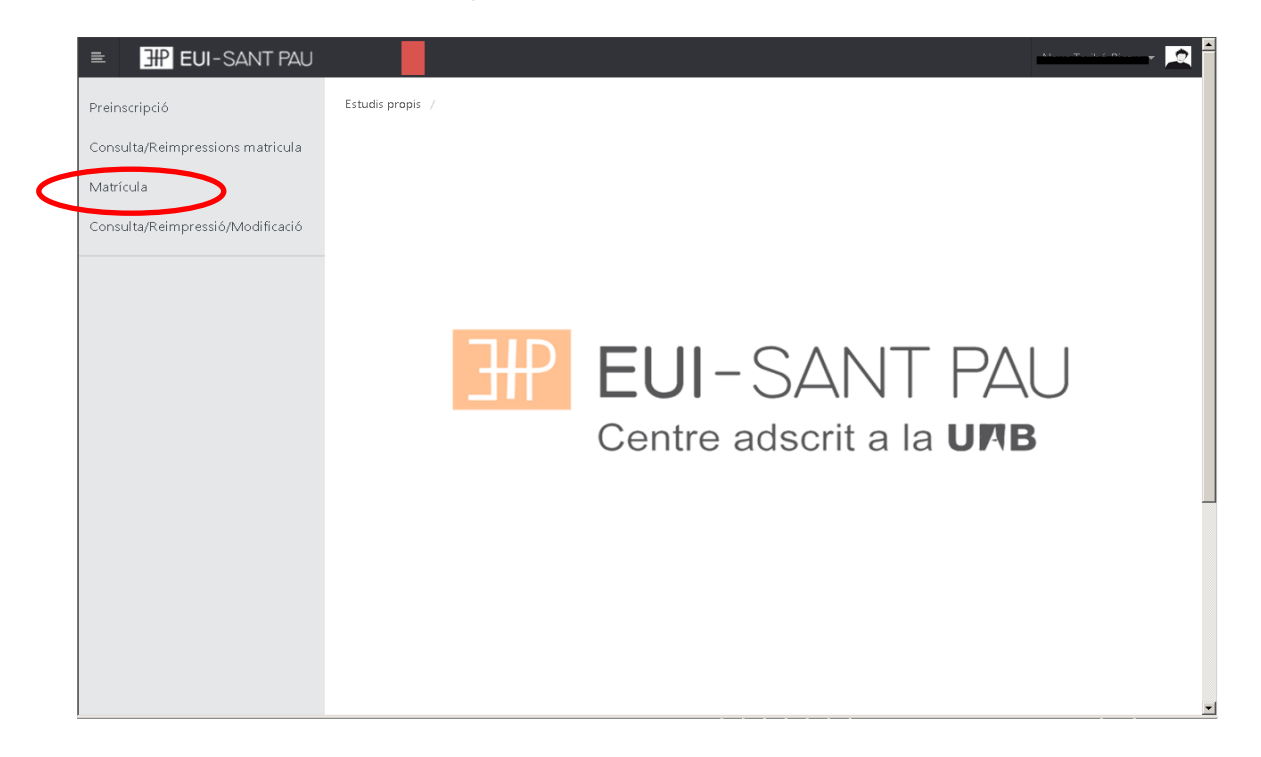

# Clicar "gestiones de matrícula"

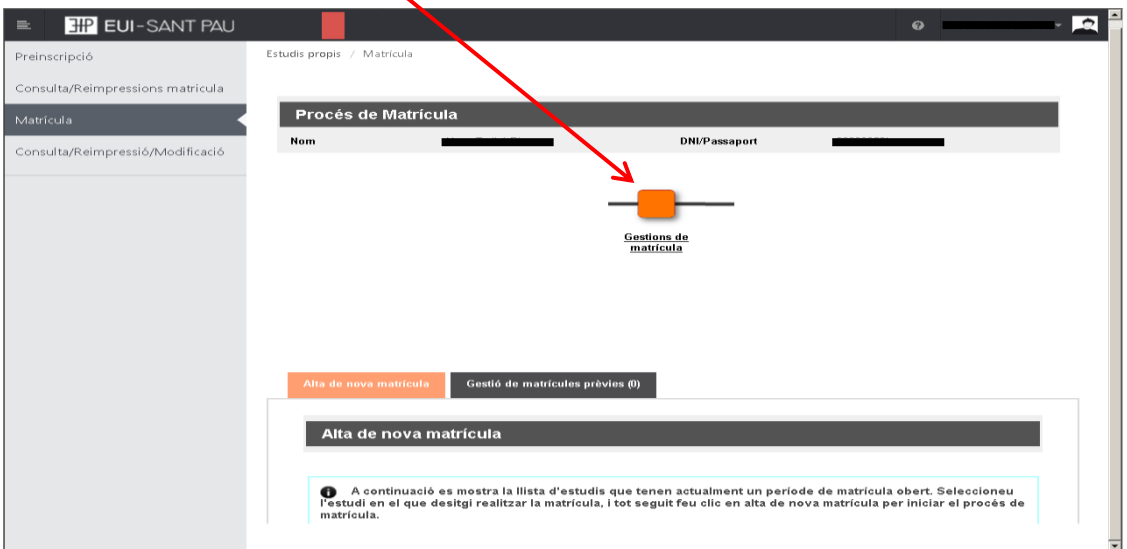

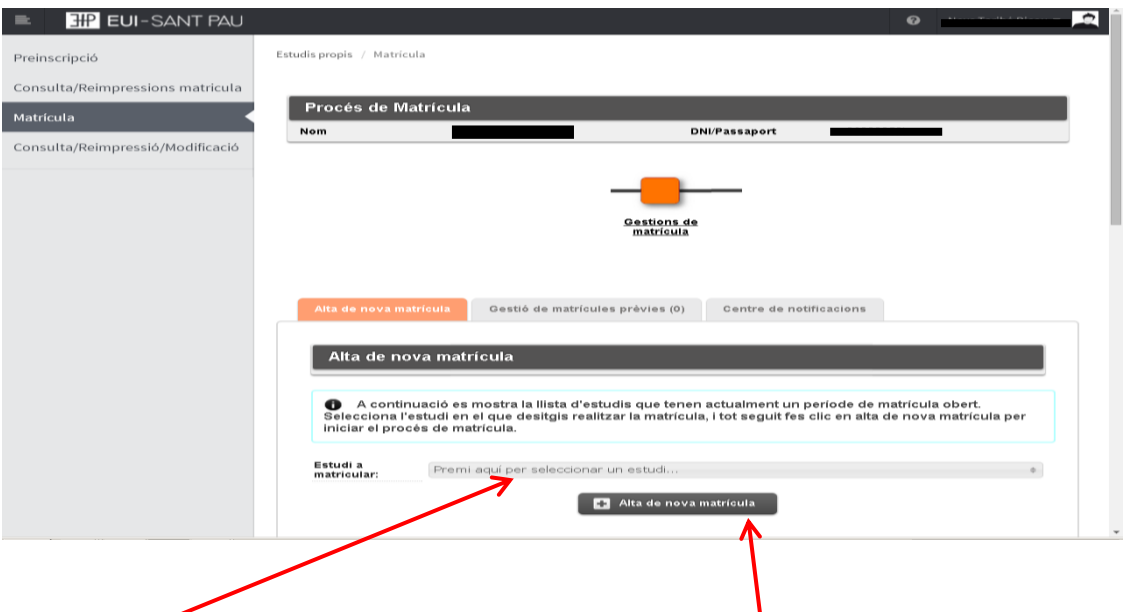

Clicar en "seleccionar estudio", nos aparecerá el curso al que queremos matricularnos, selecciónalo (clicando encima), después clicar alta nueva matrícula

Ya se puede iniciar el proceso y finalización de matrícula siguiendo el orden establecido de las diferentes opciones que aparecen: Gestiones de Matrícula, Datos Alumno, Documentos a Adjuntar, Datos Académicos, Datos Pago Matrícula, Confirmación, Documentos a imprimir.

#### **Datos alumnos**

Revisar los datos que aparecen y en su caso modificar alguno que sea erróneo o haya cambiado.

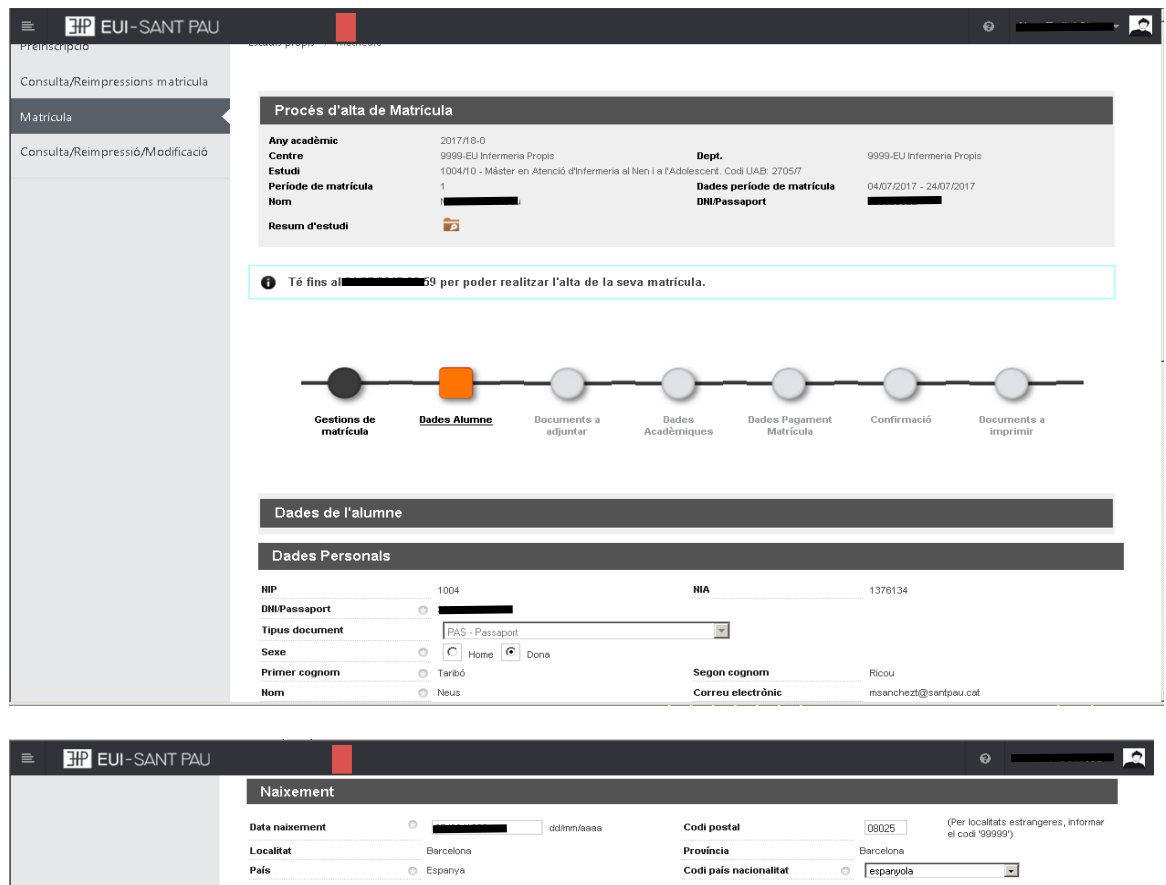

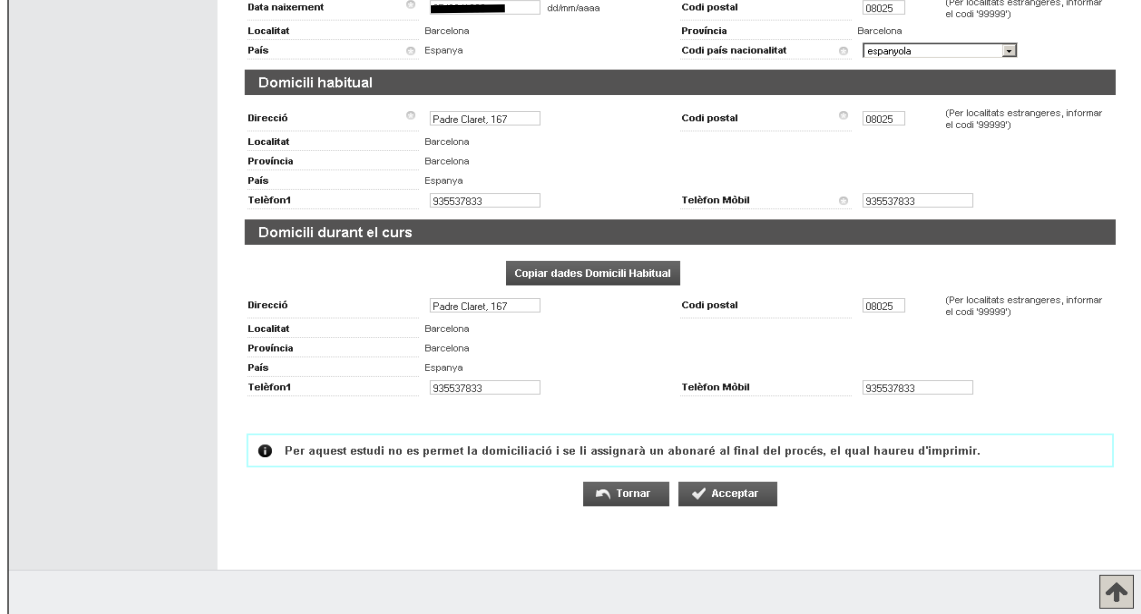

Una vez hecho este paso pulsar "Aceptar"

## **Documentos a adjuntar**

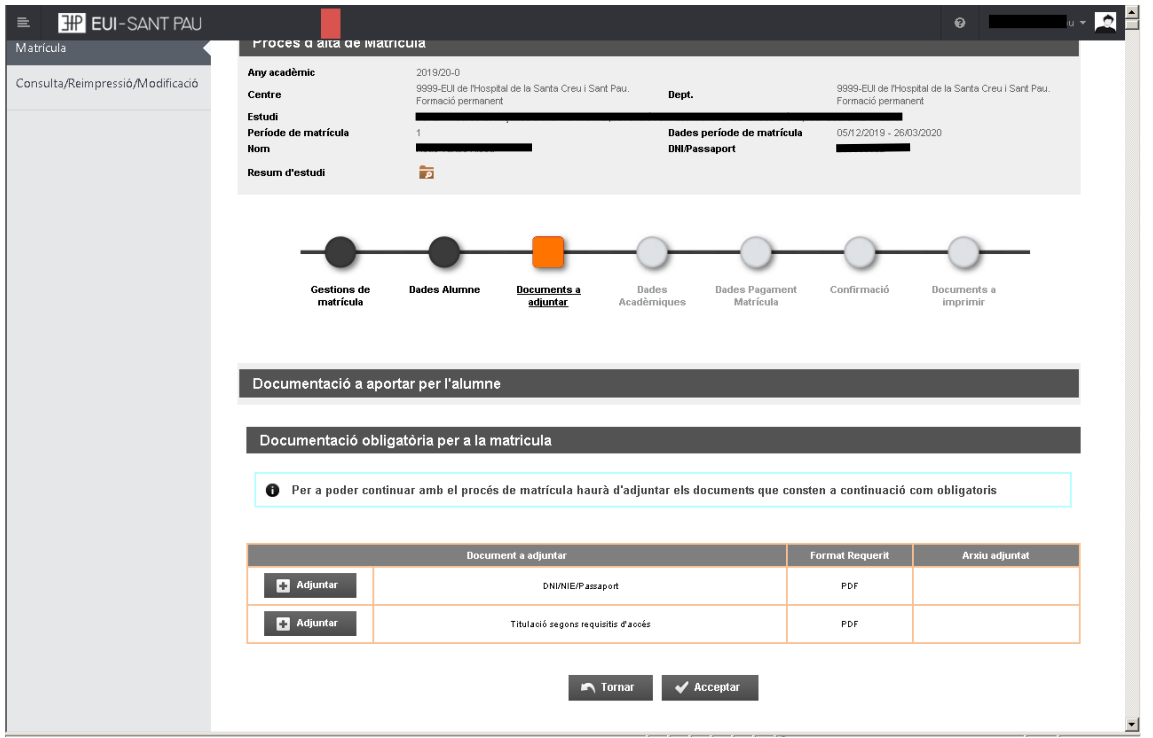

### **Datos académicos**

Aparecerá la siguiente pantalla.

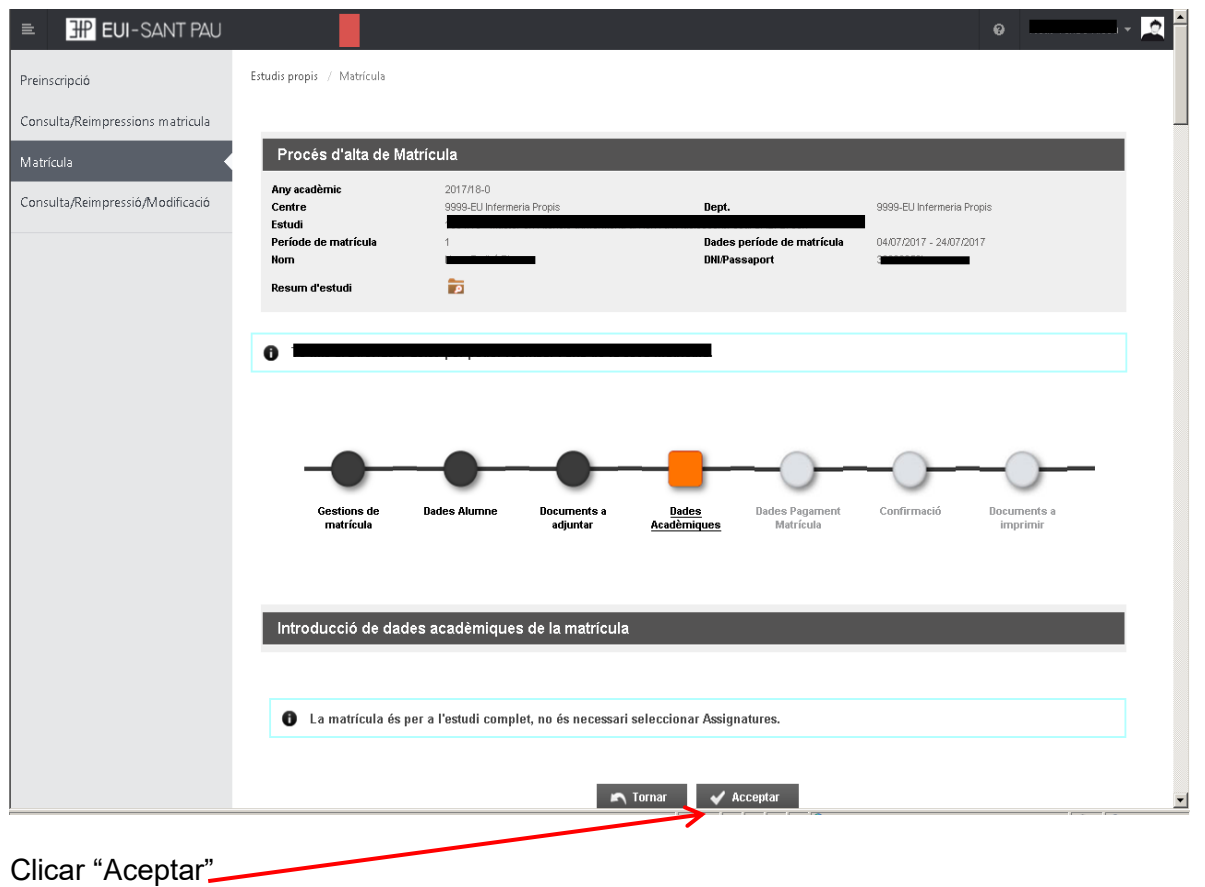

### **Datos pago matrícula**

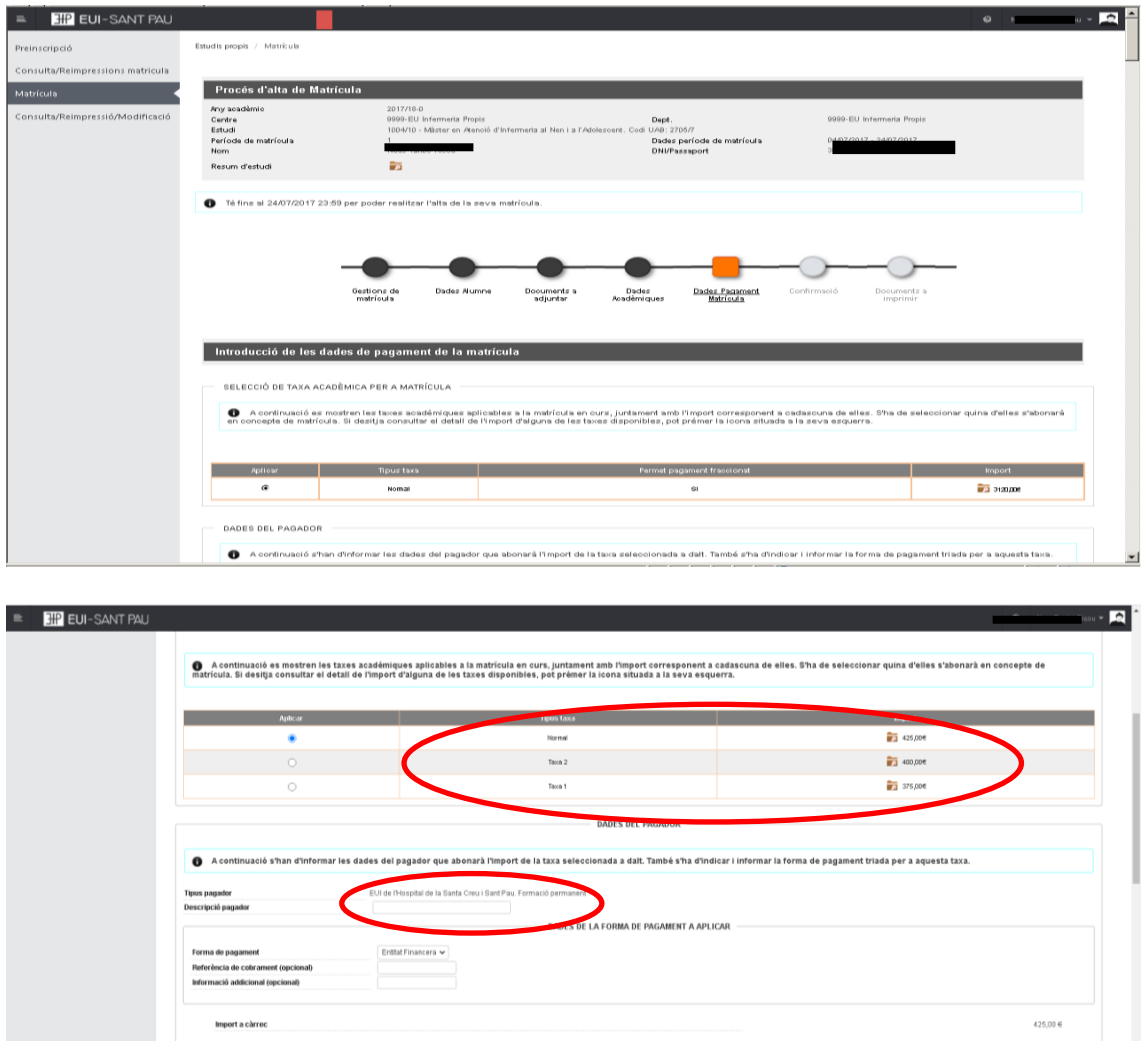

#### **Debes seleccionar el tipo de tasa** Importe matrícula: 425 €

Si eres de algunos de los siguientes colectivos puedes acogerte a estas ayudas: Tutores de prácticas: 375 € Ex alumnos EUE Sant Pau: 400 €

Tomar V Acceptar

Escribe tu nombre y apellidos y después aceptar.

### **Confirmación**

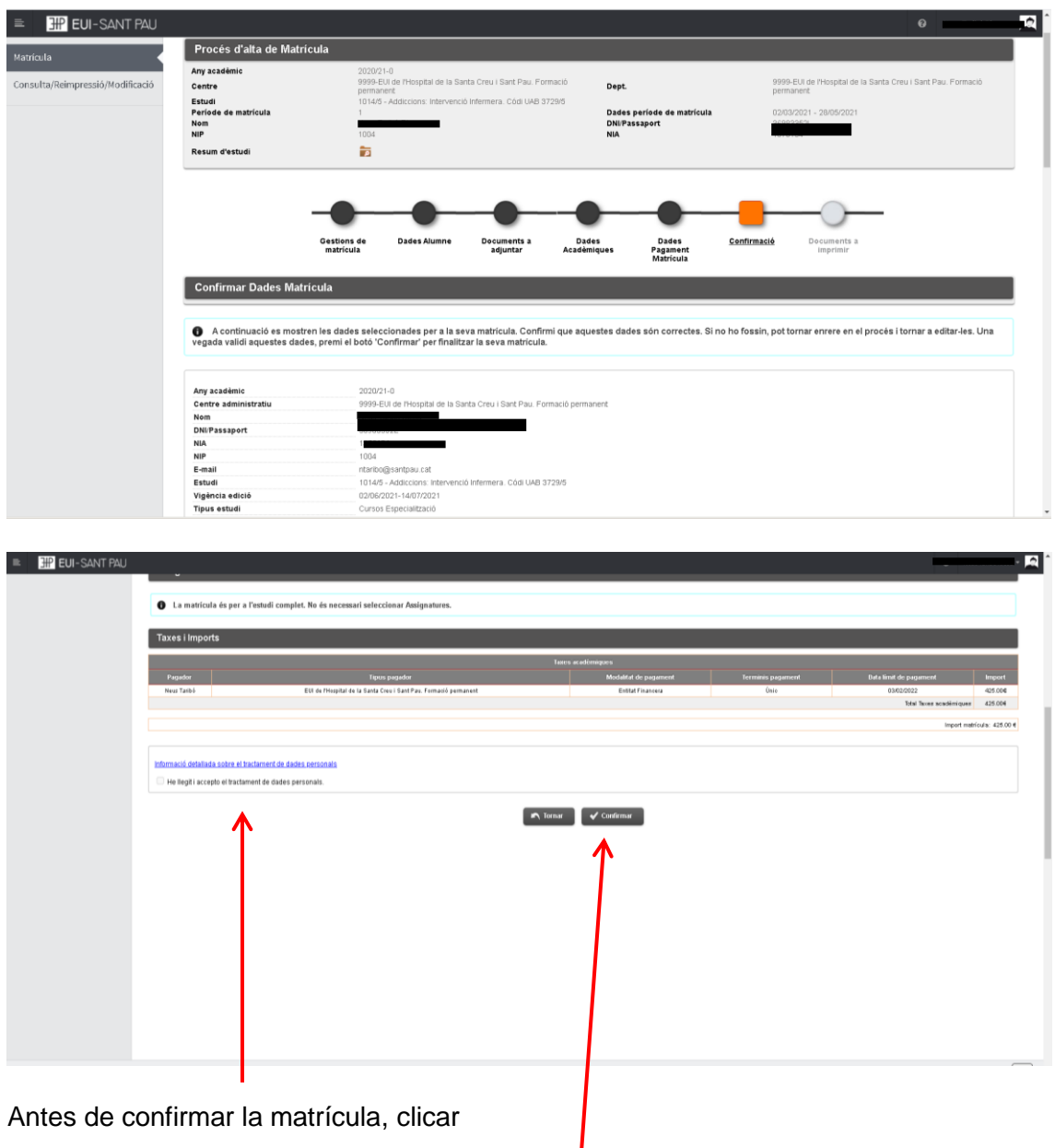

Aparece información en el estudio al que te estás matriculando así como datos personales. Si todo es correcto, clicar "Confirmar"

### **Documentos a imprimir**

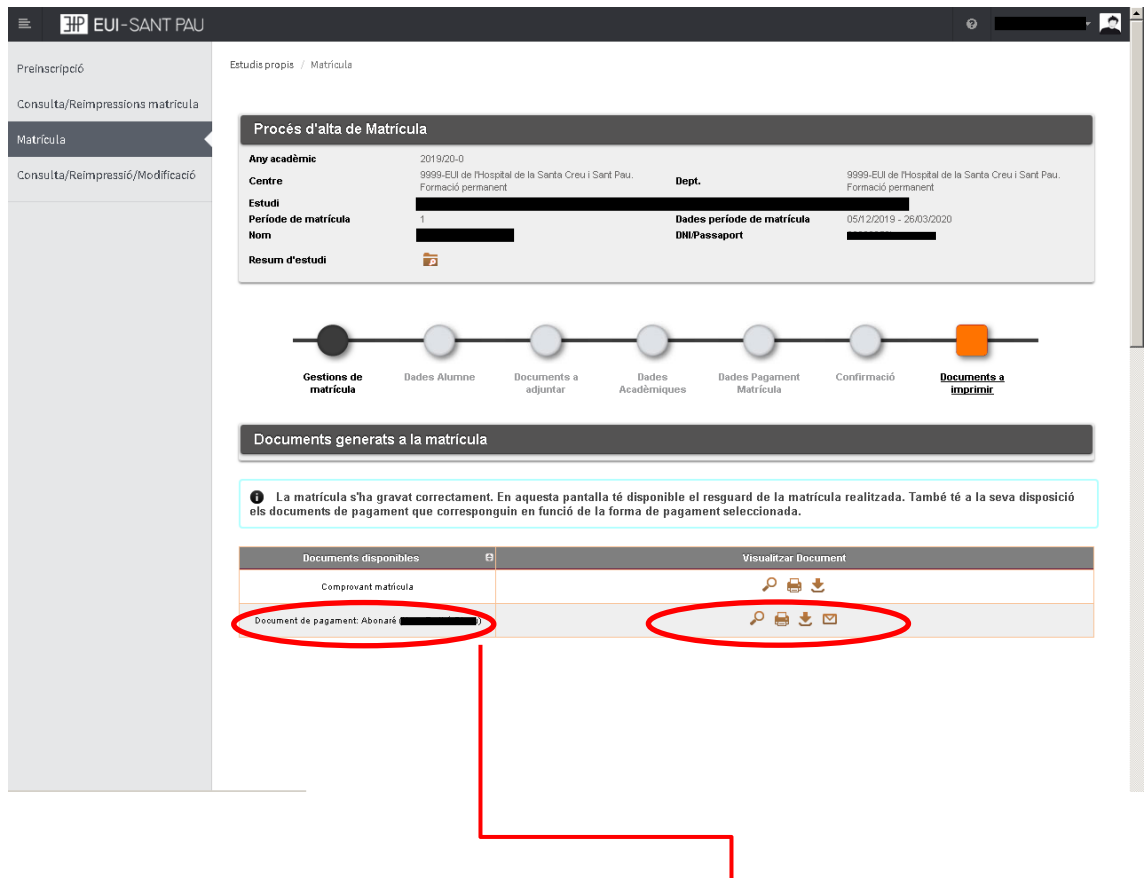

Por último aparece la pantalla donde podréis visualizar, imprimir o descargar el comprobante del impreso de matrícula y el abonaré.

Os tendréis que descargar el documento de pago (abonaré). Tenéis una semana para realizar el pago.

El pago por abonaré se puede realizar por cualquiera de los siguientes medios:

### SI NO ERES CLIENTE DE "CAIXABANK"

- Cajeros SERVICAIXA de "Caixabank" (el resguardo expedido por el terminal sirve de comprobante de pago)

- Por Internet a [https://portal.lacaixa.es/pagos/impuestosrecibosmatriculas\\_es.html](https://portal.lacaixa.es/pagos/impuestosrecibosmatriculas_es.html)

### SI ERES CLIENTE DE "CAIXABANK"

- Línea Abierta de "Caixabank"

Ya puedes dar por finalizada tu matriculación.

Barcelona, febrero de 2023